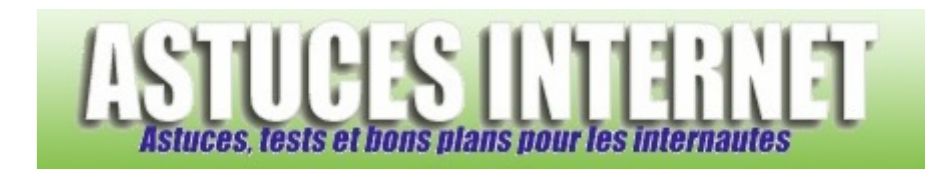

## Comment masquer des fichiers ou des dossiers dans Windows Vista ?

*Demandé et répondu par Sebastien le 28-10-2007* 

**Windows Vista** propose une option permettant de masquer des fichiers ou des dossiers. Cette fonction n'a pas pour but de rendre des informations confidentielles. Elle permet simplement de filtrer l'affichage de certains fichiers et dossiers pour qu'ils n'apparaissent plus dans l'explorateur Windows. Elle est surtout utilisée pour masquer des fichiers ou dossiers systèmes qui n'ont habituellement pas d'utilité à être visibles ou consultés par l'utilisateur.

Vous avez la possibilité **d'ajouter l'attribut caché à un fichier ou un dossier**. Faites un clic droit sur le fichier ou le dossier à masquer et cliquez sur *propriétés*. Dans l'onglet *Général*, catégorie Attributs, sélectionnez *Caché*.

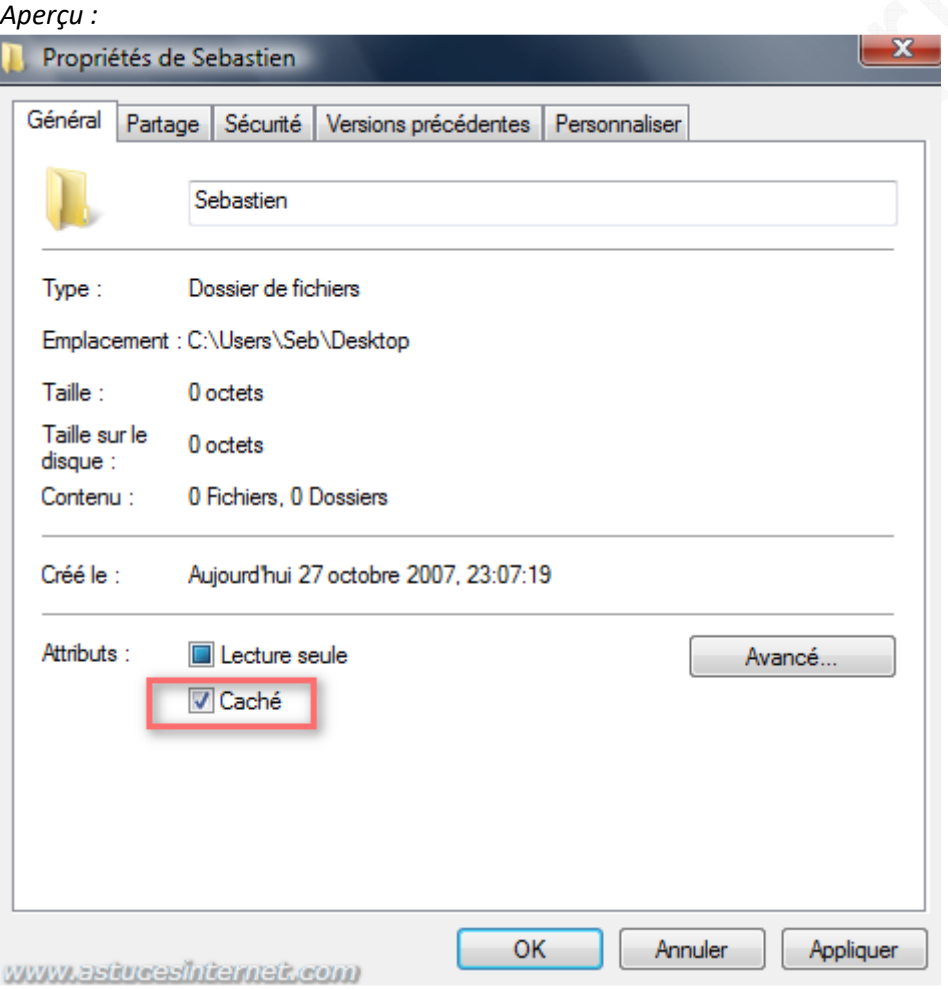

Pour que l'attribut caché fonctionne et soit bien appliqué dans l'explorateur Windows, il est nécessaire de paramétrer l'affichage des fichiers et des dossiers.

Dans le *Panneau de configuration* de **Windows Vista**, ouvrez le module *Apparence et personnalisation*.

*Aperçu :* 

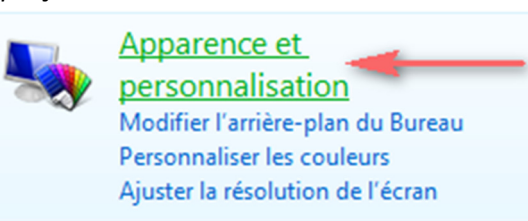

Une fois dans le menu *Apparence et personnalisation*, recherchez la rubrique *Options des dossiers*. **Windows Vista** propose d'origine un raccourci vers la fonction permettant d'afficher ou de masquer les fichiers cachés. Cliquez sur *Afficher les fichiers et dossiers cachés*.

## *Aperçu :*

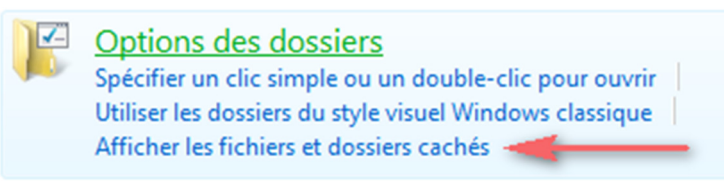

## Cochez l'option *Ne pas afficher les fichiers et dossiers cachés*.

## *Aperçu :*

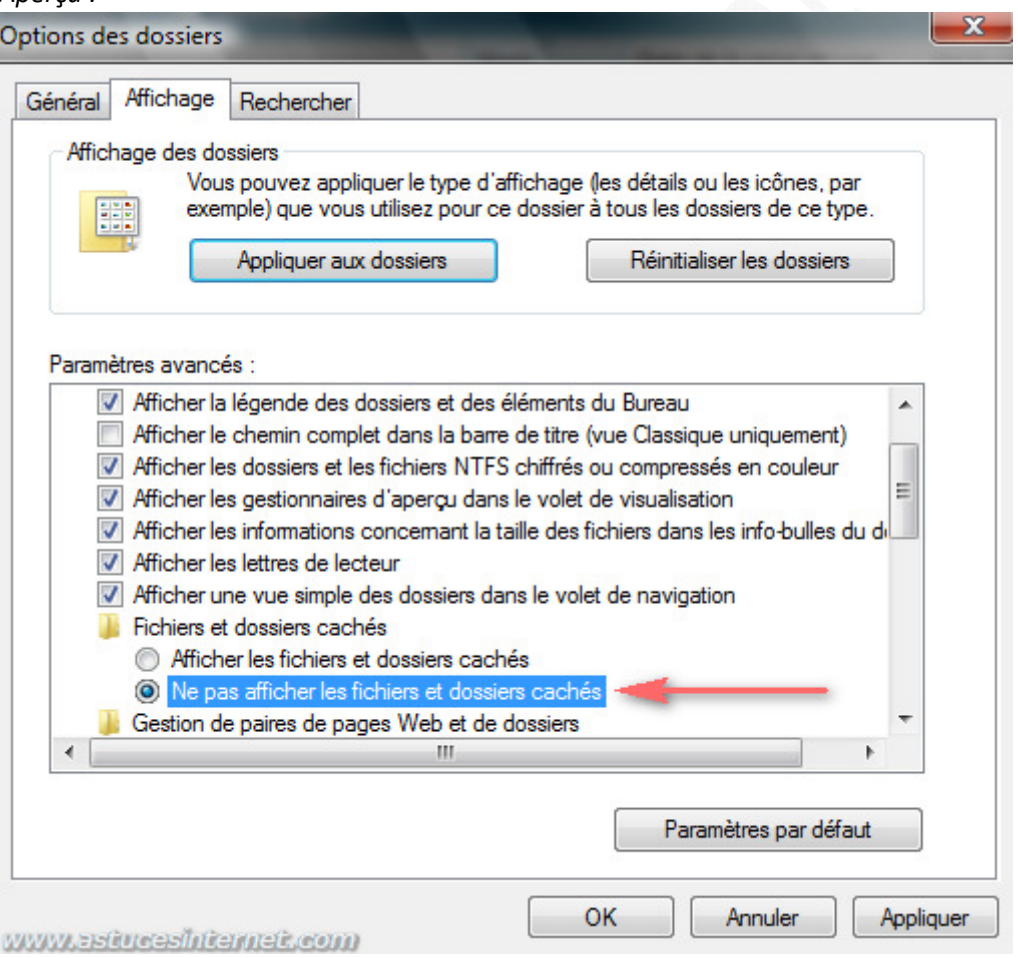

Cliquez sur *Appliquer* puis sur *OK* pour valider le paramétrage. Les fichiers et les dossiers ayant l'attribut cachés n'apparaitront plus dans l'explorateur.

Note : Vous avez la possibilité d'accéder à cette fenêtre de paramétrage directement depuis l'interface de Windows. Dans l'explorateur Windows, cliquez sur *Organiser* puis sur *Options des dossiers et de recherche*. Sélectionnez l'onglet *Affichage* pour retrouver la fenêtre de paramétrage dont vous avez eu un aperçu précédemment.

*Aperçu du menu Organiser :*

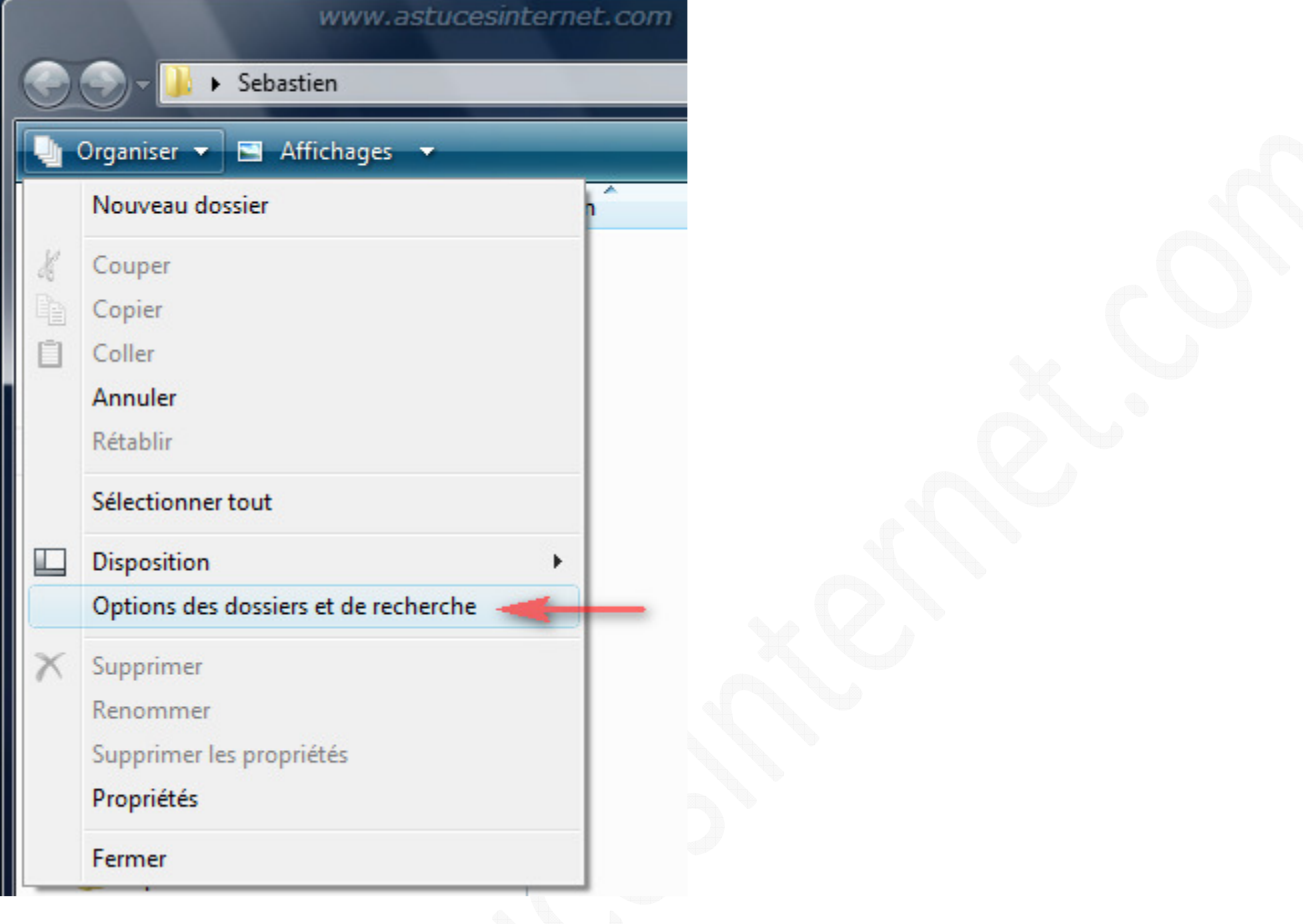